# almlu **CISCO**

# Cisco Jabber para Windows 11.7 Guia de início rápido

# Janela do hub

Nota: Este documento pode incluir recursos ou controles que não estão disponíveis na implantação do Cisco Jabber para Windows que você está usando.

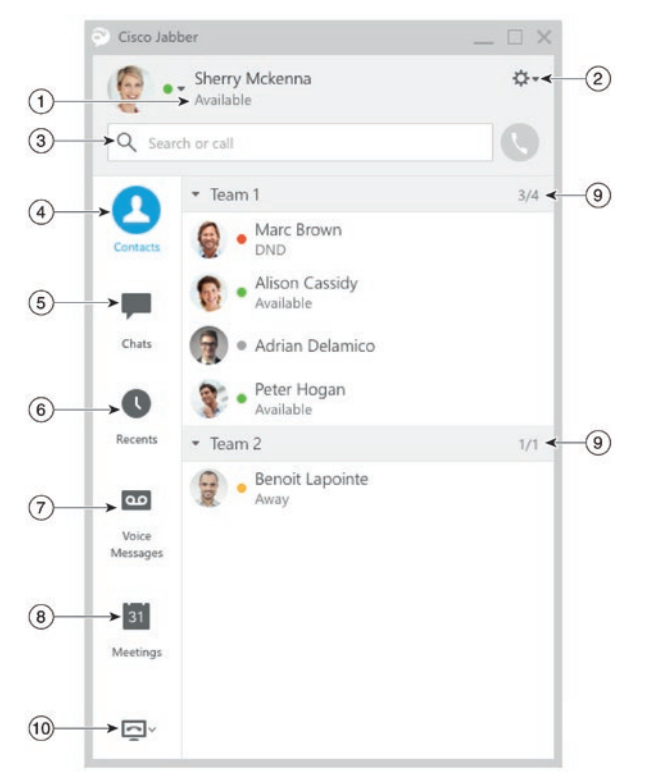

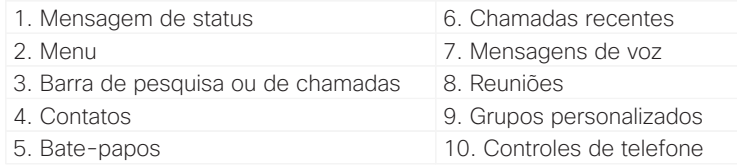

Cisco e o logotipo da Cisco são marcas comerciais ou registradas da Cisco e/ou de suas afiliadas nos Estados Unidos e em outros países. Para visualizar uma lista das marcas comerciais da Cisco, acesse a URL: www.cisco.com/go/trademarks. Todas as marcas de terceiros citadas pertencem a seus respectivos proprietários. O uso da palavra parceiro não implica uma relação de sociedade entre a Cisco e qualquer outra empresa. (1110R)

# Configurar meus acessórios do telefone

Você pode alterar qual microfone e quais alto-falantes são utilizados pelo cliente, quando você tiver pelo menos um acessório de telefone para controle da chamada.

### Procedimento

- 1. De uma janela de bate-papo, selecione o ícone **Abrir opções de áudio**.
- 2. Selecione os alto-falantes e o microfone que você deseja que o cliente utilize para enviar e receber o áudio.
- 3. Para abrir a guia de Áudio da caixa de diálogo Opções, selecione **Opções de áudio**. Desta guia, você também pode testar o som para verificar se ele está funcionando.
- 4. Selecione Aplicar e então clique em **OK**.

# Personalizar meu cliente

Você pode acessar suas opções e preferências do Cisco Jabber para personalizar o comportamento de seu cliente.

### Procedimento

- 1. Na janela do hub, selecione **Menu > Arquivo > Opções**.
- 2. Selecione qualquer guia no menu Opções para fazer suas escolhas.

# Usar meu computador para realizar chamadas

Você pode instruir o Cisco Jabber para Windows para enviar chamadas para o seu computador ou para o seu telefone.

### Procedimento

- 1. Da janela do hub, abra o menu suspenso Controles do telefone.
- 2. Selecione suas preferências.

# Encaminhar chamadas

Para evitar perder chamadas quando você não estiver na sua mesa, é possível encaminhar chamadas para outro número de telefone.

### Procedimento

- 1. Da janela do hub, abra o menu suspenso Controles do telefone.
- 2. Selecione **Encaminhar chamadas para** e especifique o número de telefone.

# almlu **CISCO**

# Cisco Jabber para Windows 11.7 Guia de início rápido

# Janela do hub

Nota: Este documento pode incluir recursos ou controles que não estão disponíveis na implantação do Cisco Jabber para Windows que você está usando.

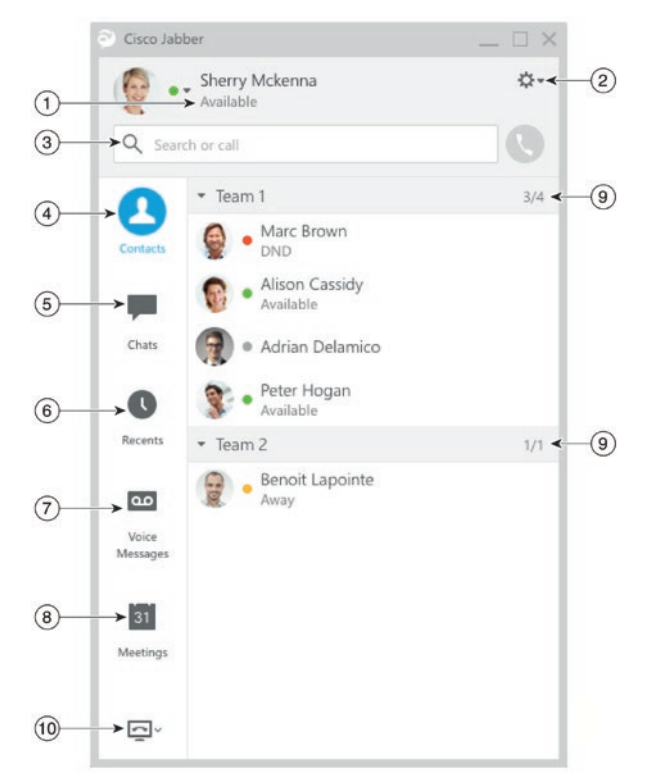

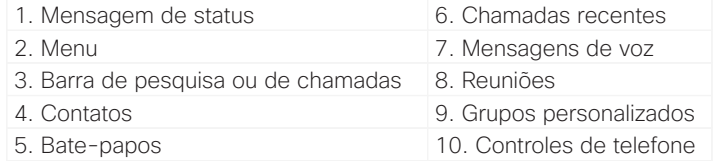

### Cisco e o logotipo da Cisco são marcas comerciais ou registradas da Cisco e/ou de suas afiliadas nos Estados Unidos e em outros países. Para visualizar uma lista das marcas comerciais da Cisco, acesse a URL: www.cisco.com/go/trademarks. Todas as marcas de terceiros citadas pertencem a seus respectivos proprietários. O uso da palavra parceiro não implica uma relação de sociedade entre a Cisco e qualquer outra empresa. (1110R)

# Colaborar com os meus contatos

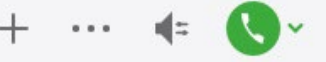

Ao conversar com um contato, você poderá usar os controles para:

- x Adicioná-lo à sua lista de contatos
- Compartilhar sua tela
- x Iniciar uma reunião instantânea
- · Escolher as opções de áudio
- x Iniciar uma chamada telefônica

# Iniciar uma reunião WebEx

Iniciar uma reunião WebEx diretamente de uma janela de bate-papo com outro usuário sem ter de, primeiro, agendar uma reunião em seus calendários.

### Procedimento

- 1. Na janela de bate-papo, selecione o ícone **Mais**.
- 2. Selecione **Reunir-se agora**.

# Opções de bate-papo

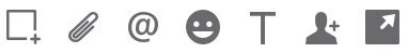

Em um bate-papo, você pode:

- x Enviar uma captura de tela
- Enviar um arquivo
- Criar uma menção
- x Inserir um emoticon
- x Editar o tamanho da fonte e cor
- Adicionar participantes para criar batepapos em grupo
- Mostrar o bate-papo em uma nova janela

### Iniciar um bate-papo em grupo

Inicie com facilidade um bate-papo em grupo com dois ou mais de seus contatos.

### Procedimento

- 1. Selecione todos os participantes solicitados na guia Contatos. Você pode usar a tecla CTRL enquanto seleciona vários participantes.
- 2. No menu de atalho, selecione I**niciar um bate-papo em grupo**.
- 3. Adicione mais participantes no campo Pessoas.
- 4. Digite o assunto do seu bate-papo em grupo.
- 5. Selecione **Iniciar**.

### Adicionar novos contatos

Adicione pessoas à sua lista de contatos pesquisando-as em sua organização. Depois que elas estiverem em sua lista de contatos, você poderá facilmente clicar duas vezes em seus nomes para iniciar uma chamada telefônica ou um bate-papo.

### Procedimento

- 1. Na janela do hub, selecione o ícone Menu.
- 2. Selecione **Arquivo > Novo > Contato**.
- 3. Comece a digitar o nome da pessoa para pesquisar o diretório ou insira o nome do usuário diretamente se você o souber.
- 4. Selecione o grupo para adicionar o novo contato e clique em **OK**.